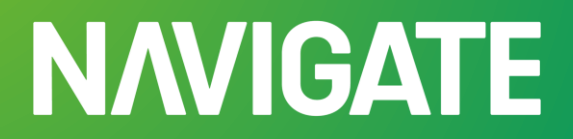

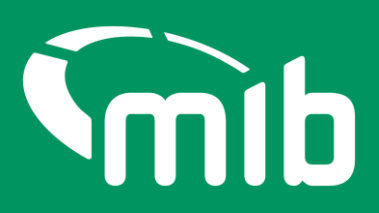

# **Insurer Helpdesk Quick-start guide.**

**Key changes when creating and managing policyholders in Navigate.** 

# **Overview**

From 29 April 2024 the MIDportal will be replaced with Navigate. Navigate is the MIB's new data platform and will hold data from the Motor Insurance Database (MID)

When acting as a Level 2 or Level 3 Helpdesk user, you'll likely have access to Update Vehicle, File Transfer and User Admin applications.

User Admin for policyholder management has changed, to allow for a quicker and smoother set up process, you'll still have access to all the necessary tools to carry out your role. Details of the main changes are shown below.

Policyholder users will no longer have separate accounts if they have policies with more than one insurer/DA. Each insurer/DA will create and authorise access for an account with the policyholder's email address.

Insurers/DA's can remove access to a policy so the user cannot update vehicles, you can only delete the policyholder account if there is one policy for your organisation the user has access to. If the user has access to update policies for other organisations, the account cannot be deleted out of Navigate.

You'll see new icons as below to authorise changes and edit/discard changes.

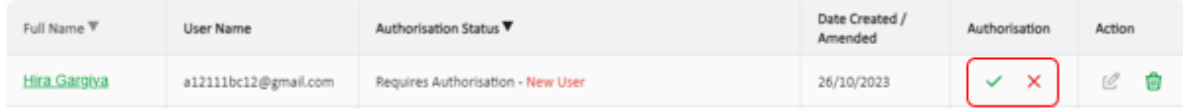

# Search

To locate a policyholder, you'll need to search using their forename and Insurer/DA code.

Users were previously set up in MIDportal with a User ID and User Name - the User Name will have been migrated over to Navigate automatically and now displays in the user's forename when editing the policyholder. However, within the table (see below), the user's forename and surname are merged into the 'Full Name' field.

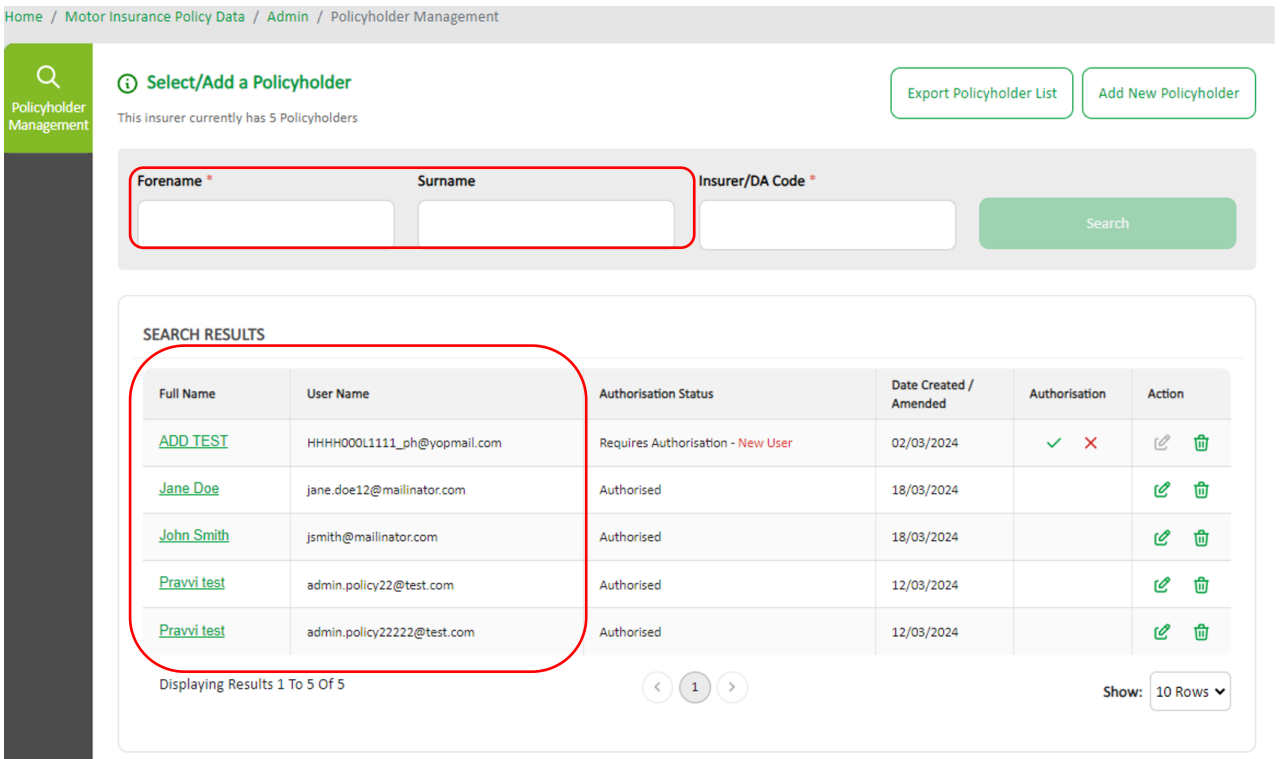

The policyholder's User Name will now be their email address. Users will only have one email address to access all their policies. They will no longer have separate accounts if they have policies with more than one insurer/DA.

## Create new user

When setting up a new user, you'll need to supply their Forename, Surname, Email Address and either a Policy Number or an Access Code. **Their account mustn't be created as an Organisation Name in Navigate.** 

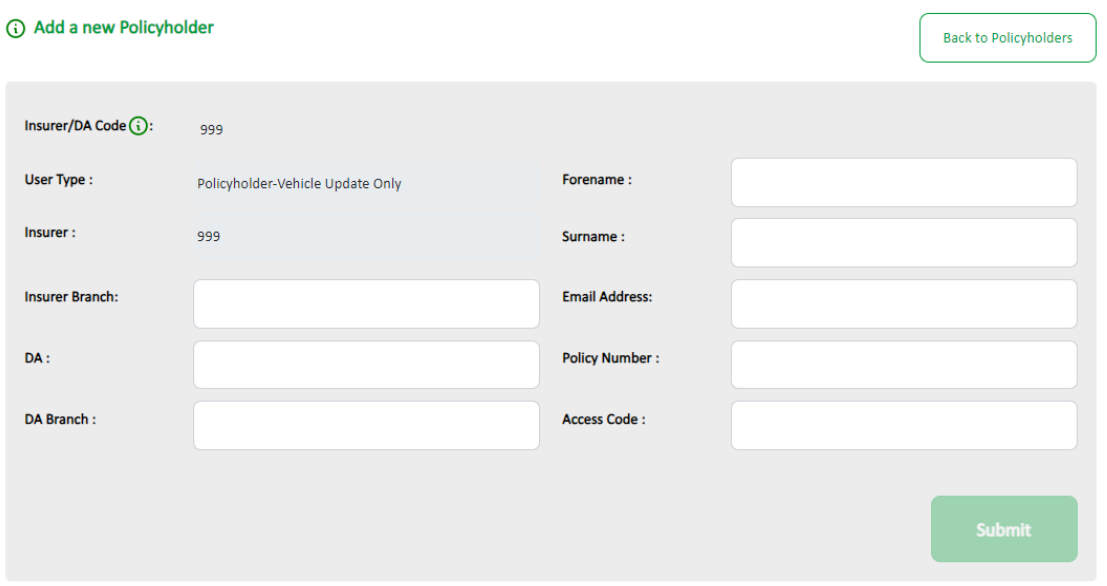

You'll no longer need to create a password, or a passphrase for your policyholder, they will do this themselves. A Validation Code will no longer be sent to the Policyholder.

**When a policyholder already exists in Navigate (as they may have been set up by another organisation), their name provided by their initial set up will be the name that will show on your policyholder's details once saved.** 

**Additionally, if a user has already been set up by your organisation using the same email address, you'll be notified by a popup.** 

## Edit/Manage users

When you need to edit a policyholder, simply click on the pen icon, under the column 'Action' in the table below, or click on their name.

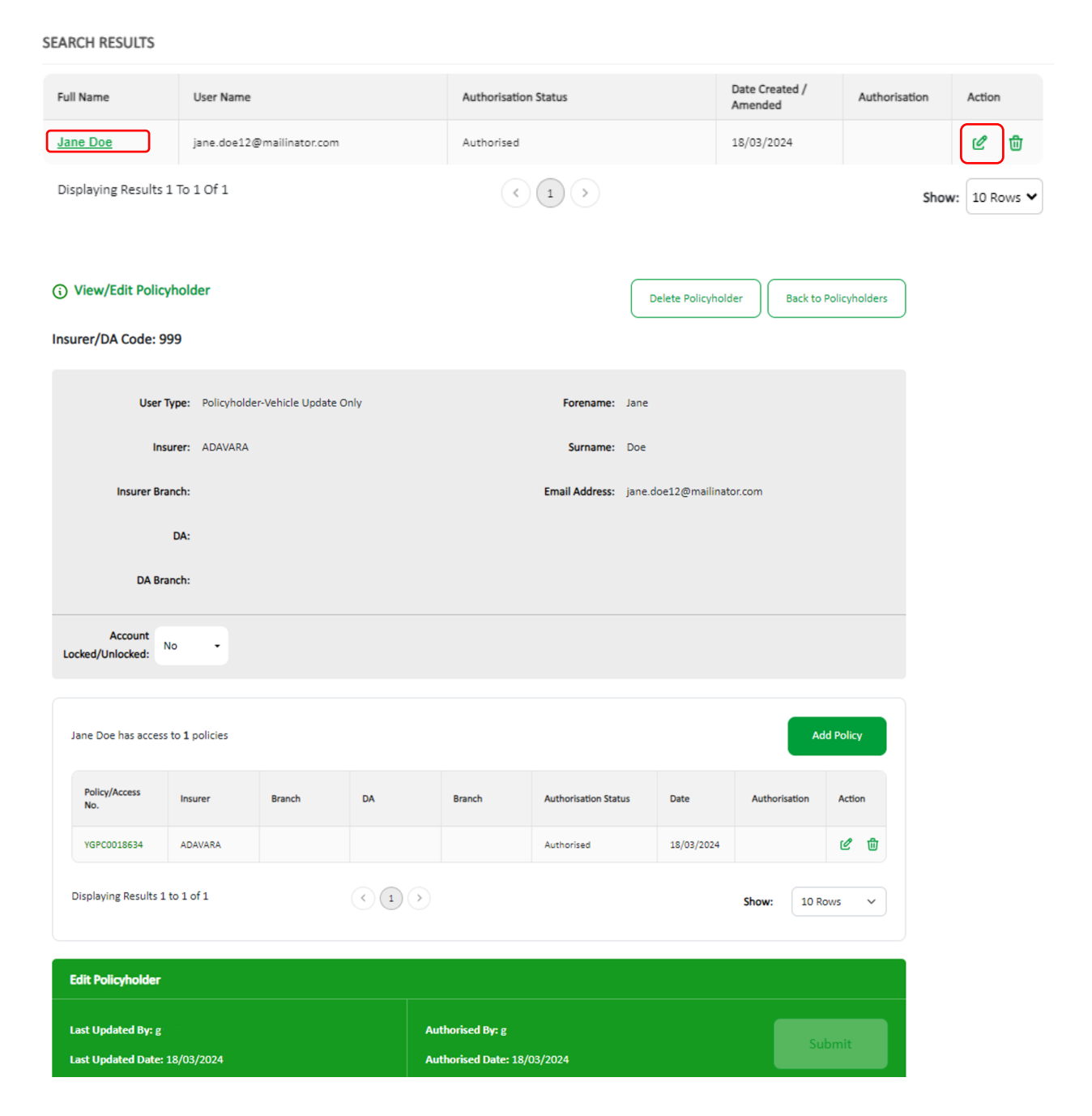

**You'll not be able to amend a user's email or name once they have been created. If the email entered has changed, delete this user and create a new record. If required, a support request can be made to amend the user's name, select 'Help-Contact Support' to do this.** 

# Authorise/Decline

You'll now be able to authorise or decline work carried out by Level 3 users. AS before, all Level 2 users can authorise their own work, while Level 3 users need their work authorised by Level 2's or another Level 3 user. You can manage this from the Policyholder table. Simply select the tick or cross option under the 'Authorisation' column.

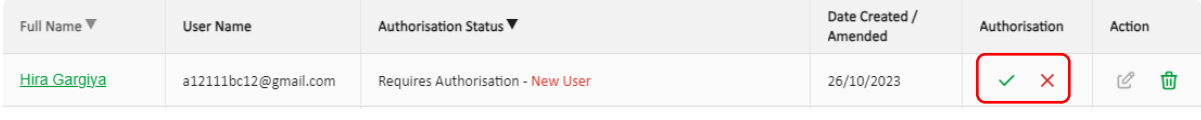

### To authorise, select the tick and confirm the pop-up notification.

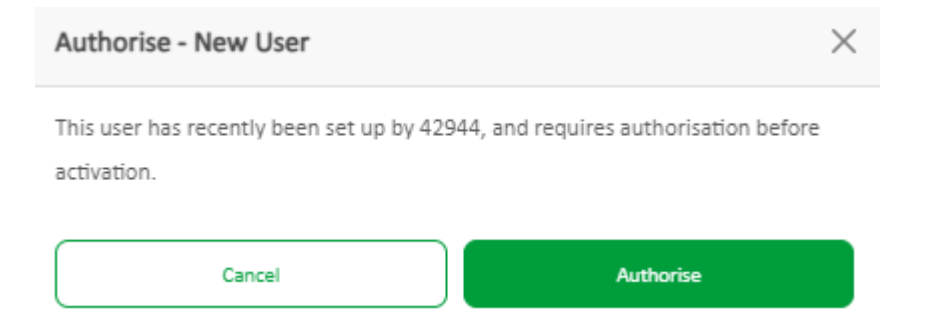

### To decline the action, select the cross and accept the decline pop-up.

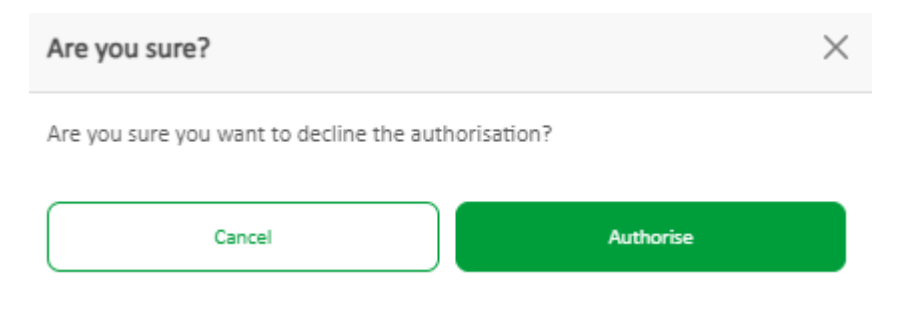